## Štampanje dokumenta - Otkup od poljoprivrednika

Poslednja izmena 10/06/2020 9:09 am CEST

Dokument otkup od poljoprivrednika je moguće štampati ukoliko na prijemu od dobavljača označimo polje **Od poljoprivrednika.**

NAPOMENA: Podatak iz polja Kod: na artiklu se prepisuje u kolonu Kvalitet klasa u obrascu otkupnog lista.

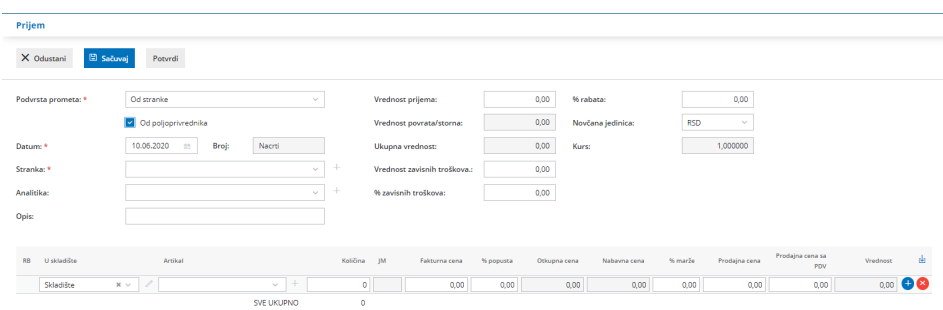

Tada će program nakon potvrđivanja prijema omogućavati štampanje obrasca **Otkupni list**.

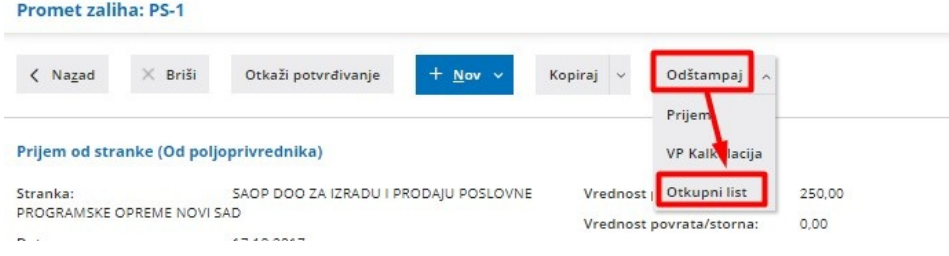

Izborom opcije **Otkupni list**, otvara nam se iskačući prozor sa poljima koje je neophodno popuniti:

1 **Redni broj**: potrebno je da upišemo redni broj otkupa. Ovaj podatak se unosi samo prvi put, svaki naredni put program predlaže sledeći redni broj. 2 **Datum isplate:** predlaže se datum iz prijema.

3 **Broj lične karte:** upišemo broj lične karte dobavljača/poljoprivrednika.

4 **Šifra gazdinstva:** upišemo šifru gazdinstva od kog otkupljujemo

dobra. Ovaj podatak se unosi samo pri prvom otkupu od određenog dobavljača, svaki naredni put program će automatski predložiti podatke koji su vezani za tog dobavljača/gazdinstvo.

5 **Registarski broj gazdinstva:** upišemo registarski broj gazdinstva od kog otkupljujemo dobra. Ovaj podatak se unosi samo pri prvom otkupu od određenog dobavljača, svaki naredni put program će automatski predložiti podatke koji su vezani za tog dobavljača/gazdinstvo.

6 **Broj poljoprivrednog gazdinstva:** upišemo broj poljoprivrednog gazdinstva od kog otkupljujemo dobra. Ovaj podatak se unosi samo pri prvom otkupu od određenog dobavljača, svaki naredni put program će automatski predložiti podatke koji su vezani za tog dobavljača/gazdinstvo.

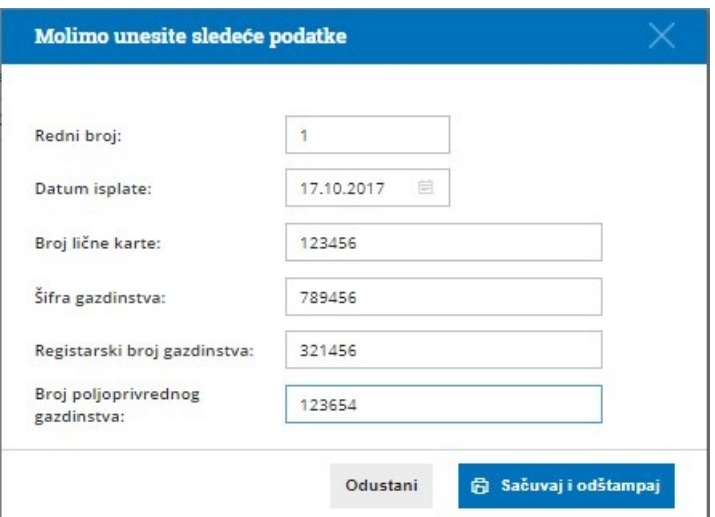

Klikom na **Odustani** brišemo sve unete podatke a klikom na**Sačuvaj i odštampaj** dobijamo PDF format obrasca koji možemo da štampamo.

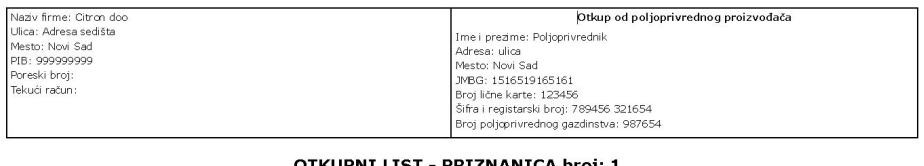

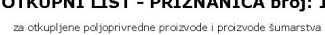

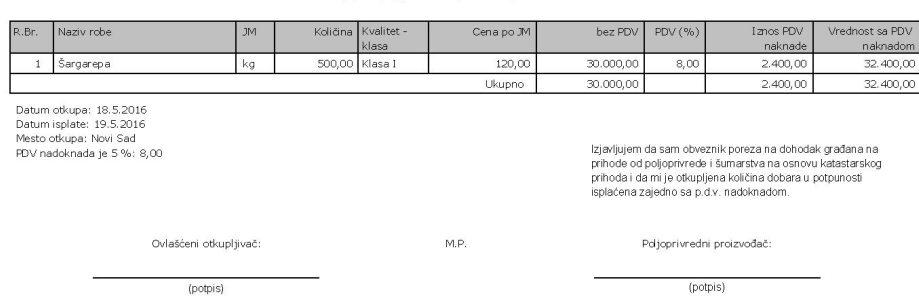